# PARENTS' GUIDE TO DEVICE USE FOR HOME-BASED LEARNING (HBL)

## **NAVIGATING YOUR DEVICE**

#### **Getting Started**

Key applications have been pre-loaded on your device.

Refer to the screenshots below to learn how to access your files, applications and internet.

## Windows

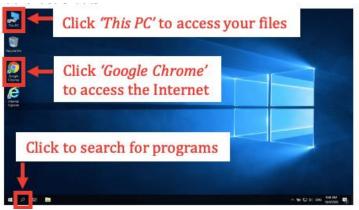

## Macintosh

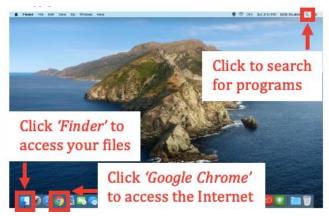

## Chromebook

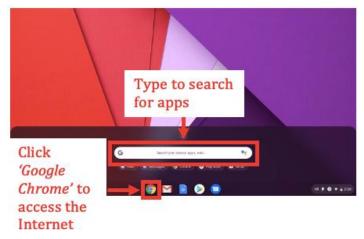

iPad

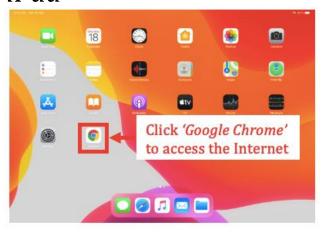

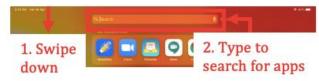

# Android Tablet

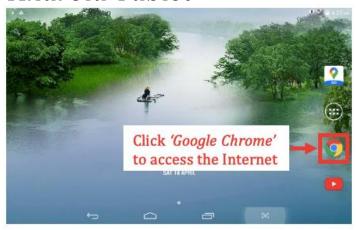

## **Bookmarking Website Links**

Use bookmarks or folders to organise frequently used websites so that you can easily access them.

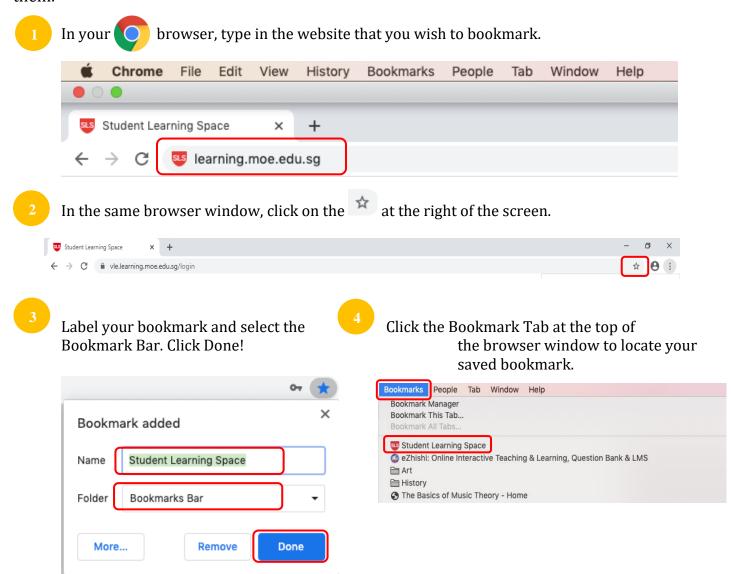

## **Suggested Website Links to Bookmark**

Below are some suggested websites that you should get your child to bookmark.

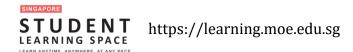

## TROUBLE-SHOOTING SLS

## Student Learning Space (SLS) Self-Help STUDENT

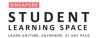

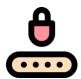

#### **Forgot SLS Password**

Step 1: Your child can self-reset password using

Step 2: Your child can self-reset password by Answering Security Questions

Step 3: Contact School's Helpdesk or Subject Teacher to reset your child's password

Step 4: Contact SLS Helpdesk to reset their password

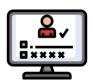

#### **Forgot SLS Username**

Your child's username is usually the first 5 characters of their full name and last 4 digits of their birth cert or NRIC together with the alphabet, e.g. TANAH2345X.

If your child is still unable to obtain his / her Username, please contact their Form / Subject Teacher.

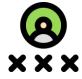

#### Unable to login after many failed attempts

Step 1: Try self-help to reset your child's password first

Step 2: Contact School's Helpdesk or Subject Teacher to reset your child's password

Step 3: Contact SLS Helpdesk to reset their password

#### Other Login Issues

The SLS Helpdesk information can be found at Login Troubleshooting at the footer of the Login Page footer.

Login Troubleshooting

Terms of Use

Privacy Statement

Report Vulnerability

Copyright © 2020 Ministry of Education, Singapore. All rights reserved.

## **Some Helplines**

You can contact the following if you require additional support on SLS and devices.

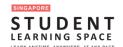

For SLS Helpdesk: 6702 6513 or <a href="mailto:helpdesk@sls.infinity.com">helpdesk@sls.infinity.com</a> (Mon-Fri, 4pm – 9pm, Sat: 9am – 3pm)

The helpdesk will need to verify your child's identity using the <u>security questions</u> that your child had set up when his / her account was first activated.

## VIDEO CONFERENCING TOOLS

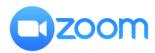

#### WHAT IS ZOOM?

Zoom is a video conferencing software that allows your child to attend live lessons with his/her teacher.

#### **DOWNLOADING ZOOM**

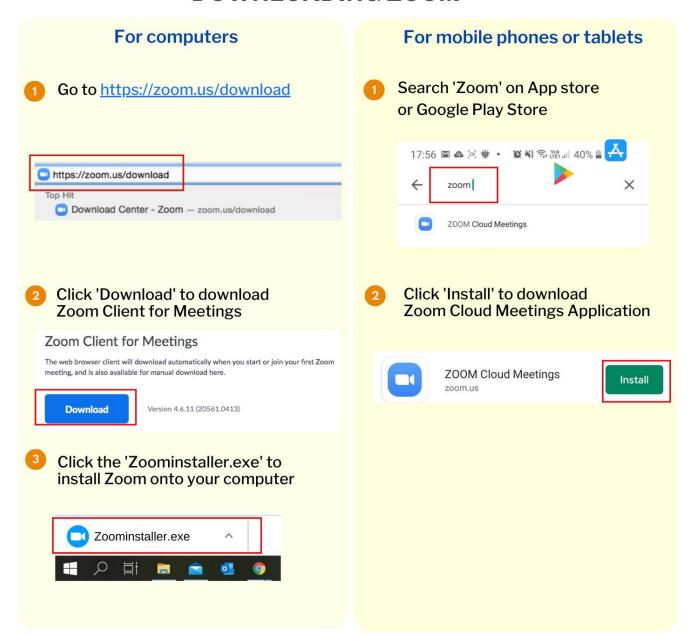

#### **JOINING A ZOOM MEETING**

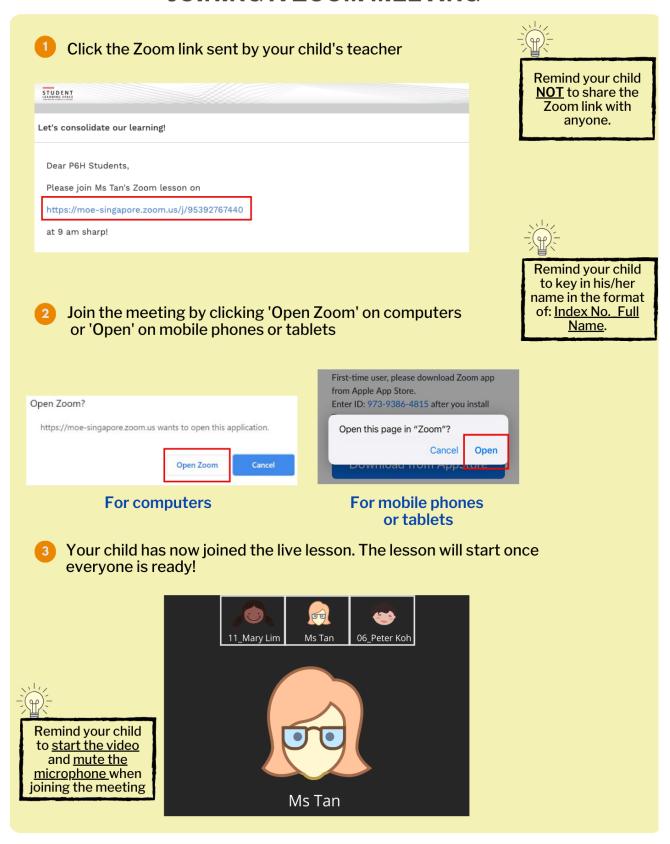